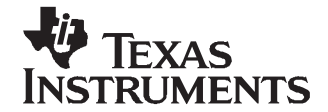

# **IAR EWARM Workbench Project Templates**

John Mangino ........................................................................................................... Catalog TMS470

### **ABSTRACT**

The template dialog box in the IAR tool quickly creates a project with a default configuration for RAM and flash modes. Creating a new project includes a main program shell, low-level init file for the specified device, and appropriate linker files, sets up the custom build for the High-End Timer (HET), and sets all project parameters for immediate compiling and loading of code. These files are TMS470 specific and are an addition to the default files provided by IAR.

#### **Contents**

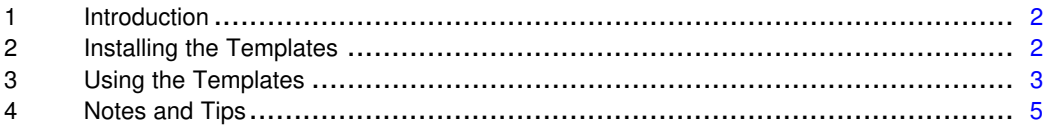

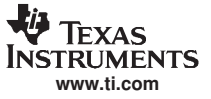

## <span id="page-1-0"></span>**1 Introduction**

The TMS470 template allows quicker project creation and lessens the learning curve for using the IAR tool with the TMS470 devices. There is a separate template for each device containing the necessary files for device programming and debugging.

## **2 Installing the Templates**

The templates are contained in a zip file and must be extracted into the template directory of the IAR tool.

1. Locate the IAR template directory. The default installation directory is "C:\ProgramFiles\IAR Systems\Embedded Workbench 4.0\ARM\config".

**Note:** Replace the current version of the embedded workbench; 4.0 above is just an example.

2. Extract the template zip file into the template directory. You will set the extraction path to the "config" directory as shown in the following figure. When prompted with the message "Would you like to replace the existing file", answer "Yes to All". If you are not prompted with this message, verify the extraction directory.

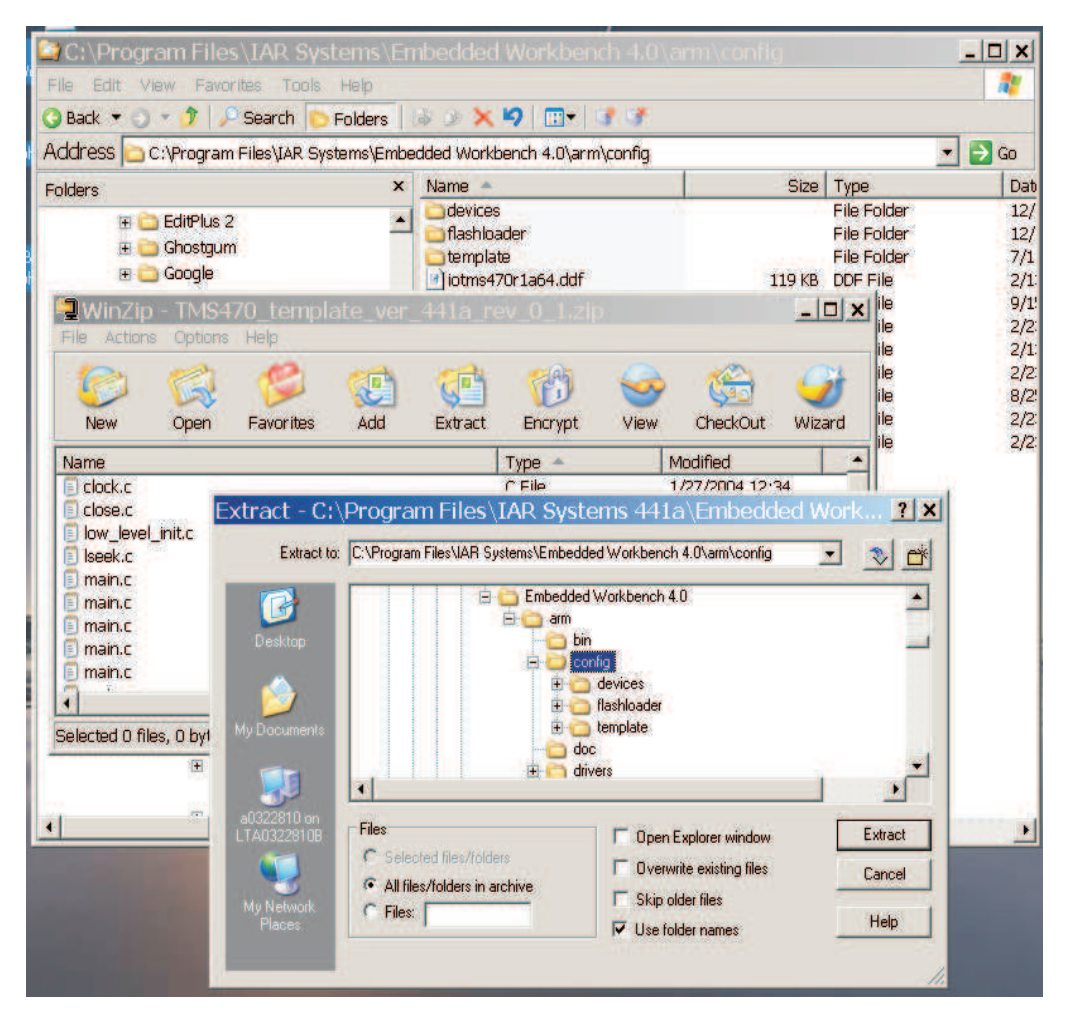

<span id="page-2-0"></span>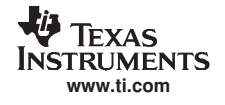

## **3 Using the Templates**

To create a new project:

- 1. Start the IAR workbench.
- 2. Click Project > Create New Project, as shown in the following figure.

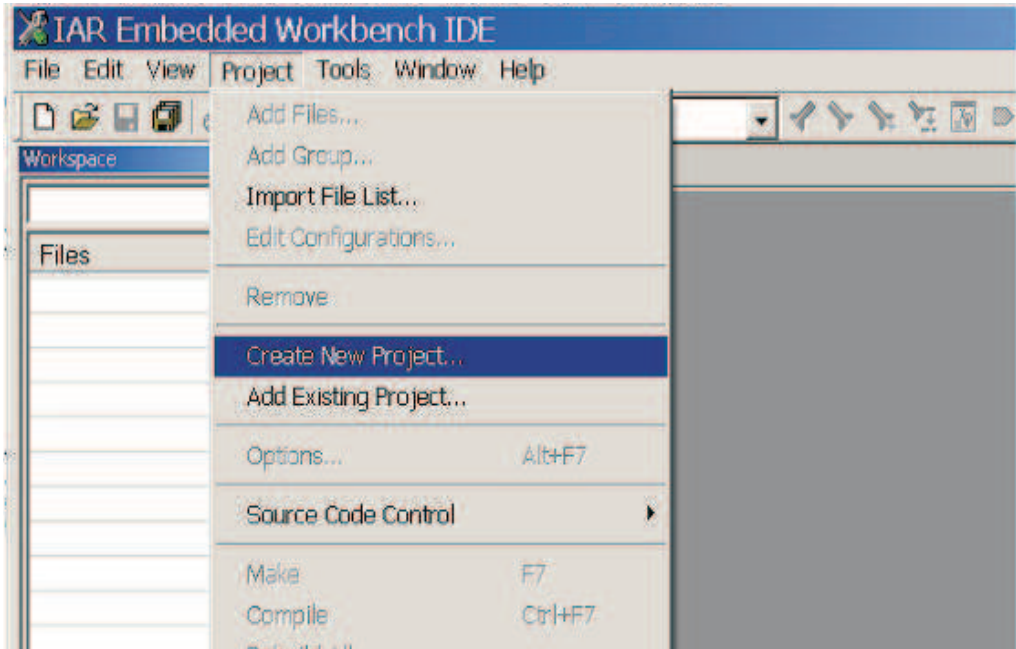

3. In the Create New Project dialog box (shown in the following figure), expand the C project templates list by clicking on the plus sign  $(+)$  to the left of "C".

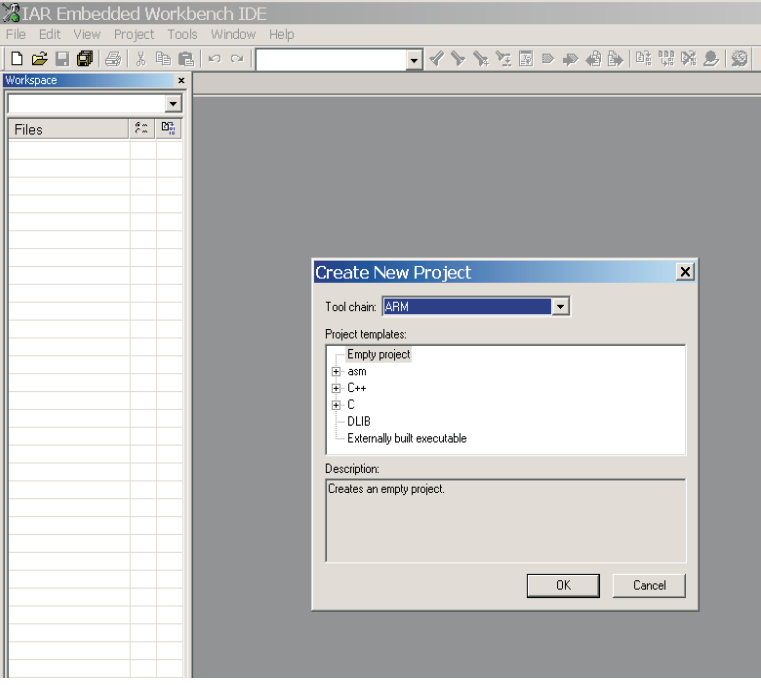

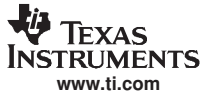

#### Using the Templates

 $\overline{\phantom{a}}$ 

4. As shown in the following figure, the device-specific templates are listed.

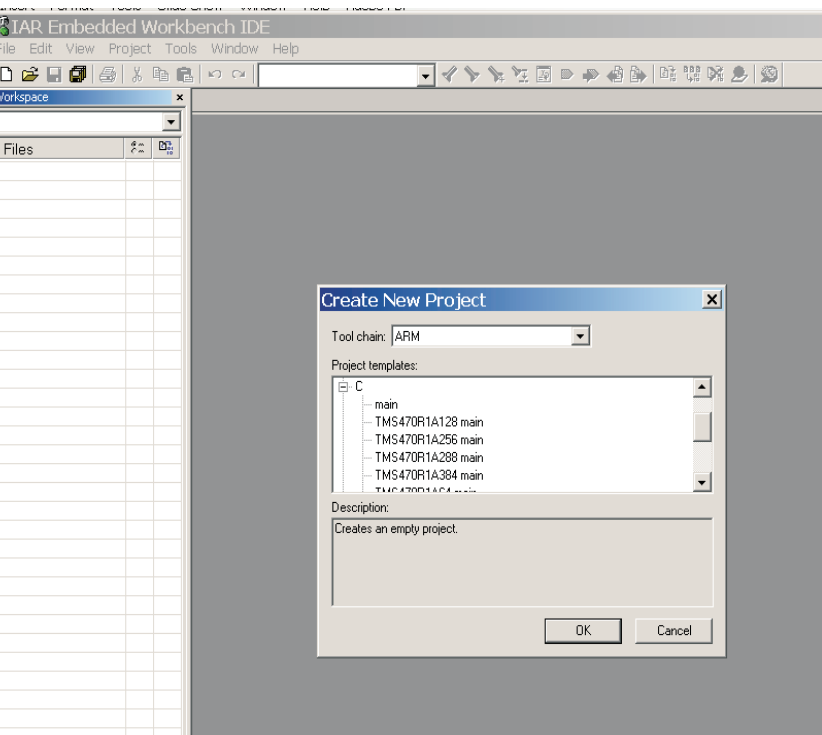

5. Select the specific TMS470 device that is being used.

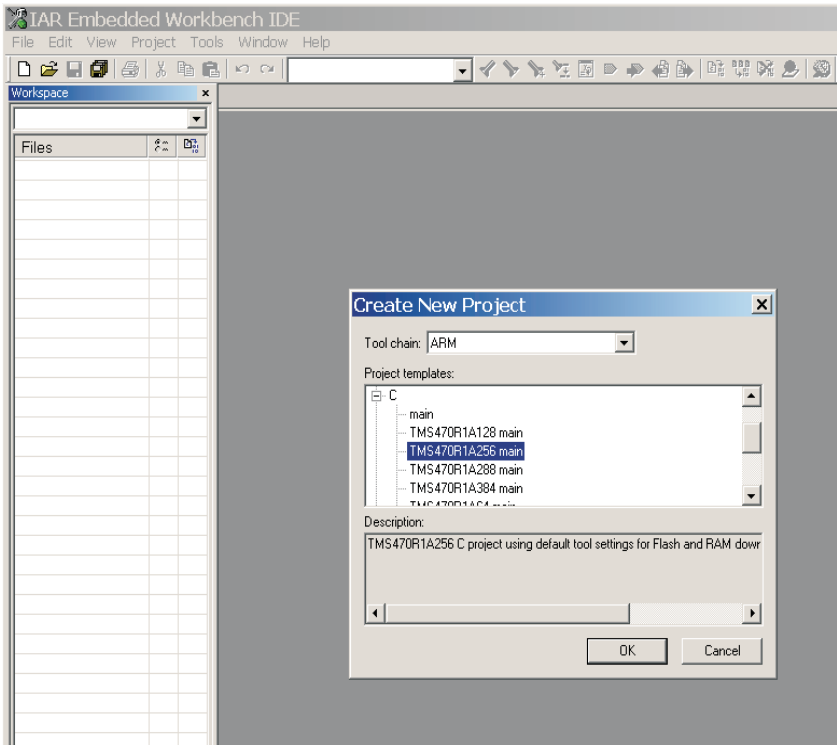

<span id="page-4-0"></span>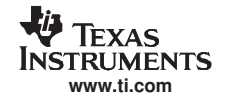

6. Create the project directory and name the project using the following dialog box.

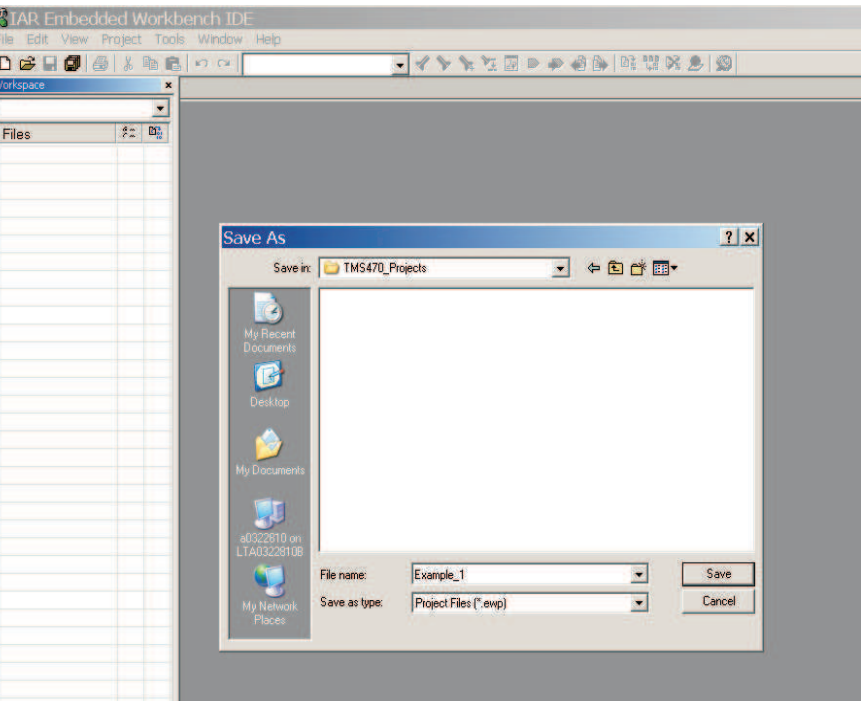

7. After the new project is created, the IAR workbench will be similar to the following figure.

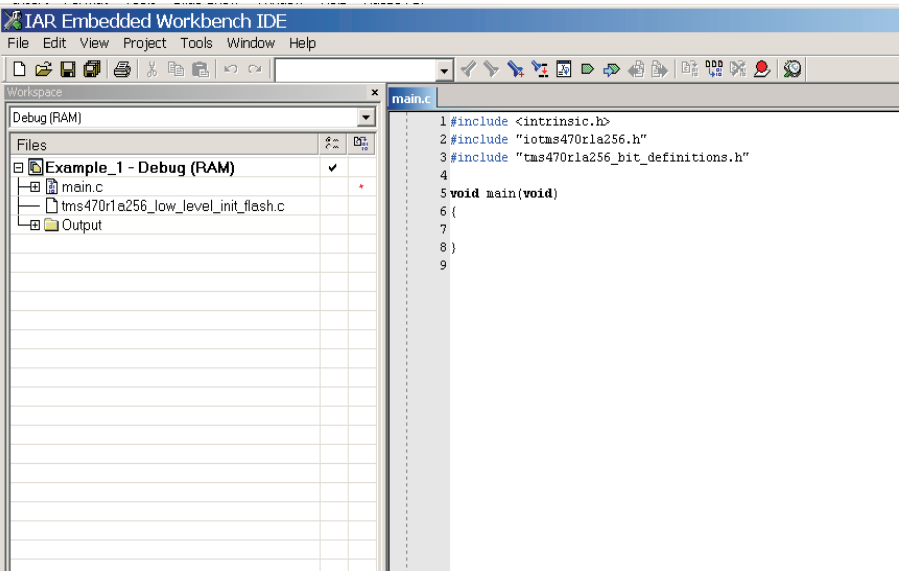

8. The project is ready to begin coding.

## **4 Notes and Tips**

Every time a new project is started, the main.c and LowLevelInit.c files are overwritten. To prevent losing work saved in these files, change the name of the main file (for example, change it to example 01 main.c).

If you previously created a main.c file, remove the new main.c that was created by the new project and replace it with the previously saved file.

If the default linker file is going to be modified, save a copy of the default linker file to the local directory before modifying it.

#### **IMPORTANT NOTICE**

Texas Instruments Incorporated and its subsidiaries (TI) reserve the right to make corrections, modifications, enhancements, improvements, and other changes to its products and services at any time and to discontinue any product or service without notice. Customers should obtain the latest relevant information before placing orders and should verify that such information is current and complete. All products are sold subject to TI's terms and conditions of sale supplied at the time of order acknowledgment.

TI warrants performance of its hardware products to the specifications applicable at the time of sale in accordance with TI's standard warranty. Testing and other quality control techniques are used to the extent TI deems necessary to support this warranty. Except where mandated by government requirements, testing of all parameters of each product is not necessarily performed.

TI assumes no liability for applications assistance or customer product design. Customers are responsible for their products and applications using TI components. To minimize the risks associated with customer products and applications, customers should provide adequate design and operating safeguards.

TI does not warrant or represent that any license, either express or implied, is granted under any TI patent right, copyright, mask work right, or other TI intellectual property right relating to any combination, machine, or process in which TI products or services are used. Information published by TI regarding third-party products or services does not constitute a license from TI to use such products or services or a warranty or endorsement thereof. Use of such information may require a license from a third party under the patents or other intellectual property of the third party, or a license from TI under the patents or other intellectual property of TI.

Reproduction of information in TI data books or data sheets is permissible only if reproduction is without alteration and is accompanied by all associated warranties, conditions, limitations, and notices. Reproduction of this information with alteration is an unfair and deceptive business practice. TI is not responsible or liable for such altered documentation.

Resale of TI products or services with statements different from or beyond the parameters stated by TI for that product or service voids all express and any implied warranties for the associated TI product or service and is an unfair and deceptive business practice. TI is not responsible or liable for any such statements.

Following are URLs where you can obtain information on other Texas Instruments products and application solutions:

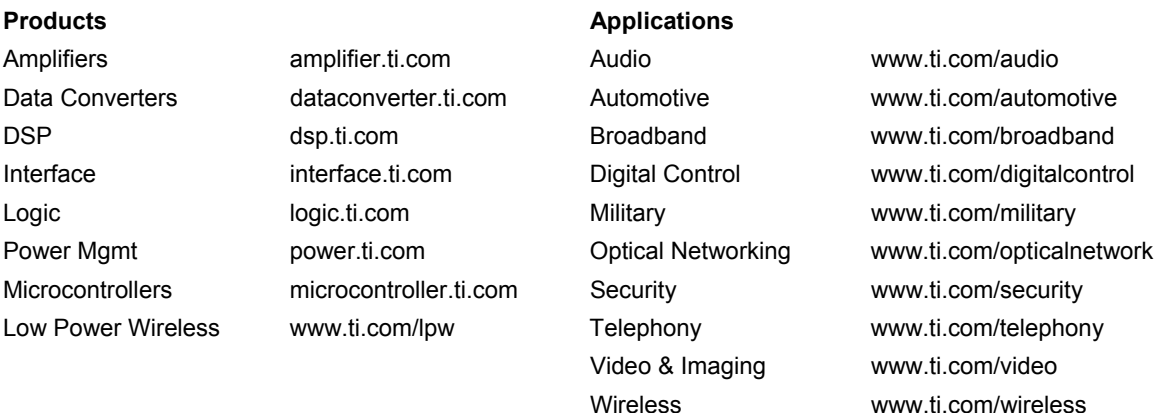

Mailing Address: Texas Instruments Post Office Box 655303 Dallas, Texas 75265

Copyright © 2007, Texas Instruments Incorporated